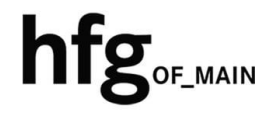

**Hochschule für Gestaltung Offenbach am Main** 

# Schnellstart-Anleitung MacOS MS Outlook 2019

## MS Outlook 2019 (Mac)

#### Email Konto löschen

Öffnen Sie Outlook 2019 für Mac.

Minimieren Sie Outlook 2019.

Klicken Sie links neben dem Apfelmenü auf Outlook und dann auf *Einstellungen*.

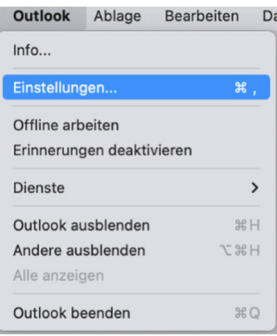

In den Outlook Einstellungen, klicken Sie auf *Konten.*

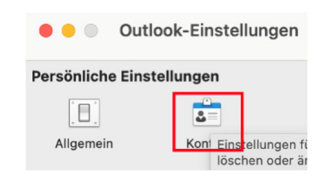

Ihr E-Mail-Konto wird Ihnen angezeigt.

Klicken Sie auf das *Minus-Zeichen*, zum Löschen Ihres E-Mail-Kontos.

Bestätigen Sie im Hinweis-Fenster durch Anklicken von *Abmelden*, das das Konto entfernt werden soll.

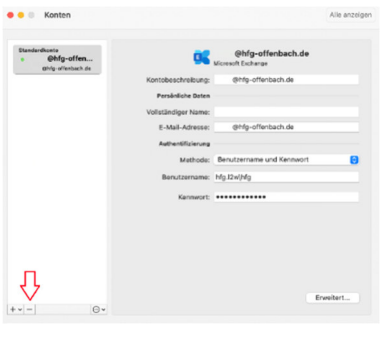

### Email Konto hinzufügen

Öffnen Sie den Finder Klicken auf Programme und starten Outlook 2019 für Mac.

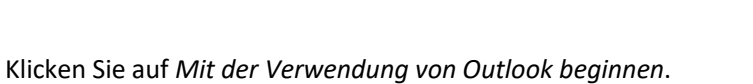

Wenn Sie damit einverstanden sind, dann stimmen Sie durch Anklicken von *OK* den Datenschutzbestimmungen von Microsoft zu.

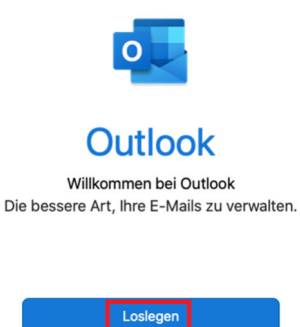

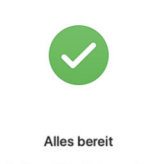

Sie können Office jetzt ver

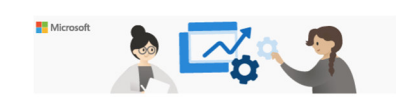

#### Ihre Datenschutzoptionen

Vielen Dank, dass Sie Office verwenden. Wir haben ein paar<br>Aktualisierungen an den Datenschutzeinstellungen von Word, Excel<br>PowerPoint, Outlook und Oneklote vergenommen, damit Sie sie best<br>Kontrollieren können. Der Adminis Die Bereitstellung dieser optionalen, cloudbasierten Dienste für Sie unterliegt dem ..<br>rvicevertrag

Um diese Datenschutzeinstellungen anzupassen, öffnen Sie Ihren

eitere Informationen >

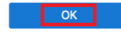

Geben Sie ihre **Email-Adresse:** z.B.

**Für Studierende der HfG:**  z.B. *s12345@stud.hfg-offenbach.de*

**Für Mitarbeitende der HfG:**  z.B. *name@hfg-offenbach.de*

und klicken auf *Weiter*.

Klicken Sie auf *Exchange*.

Ergänzen Sie die Informationen wie im Bild dargestellt.

Im Feld **Domäne-/Email** tragen Sie bitte nochmals ihre Email-Adresse ein.

Im **Feld Kennwort** tragen Sie bitte ihr Email-Passwort (HfG-Account) ein.

Und im Feld **Server (optional**) fügen Sie die Adresse *mail.hfgoffenbach.de* ein.

Klicken Sie dann auf *Konto hinzufügen*.

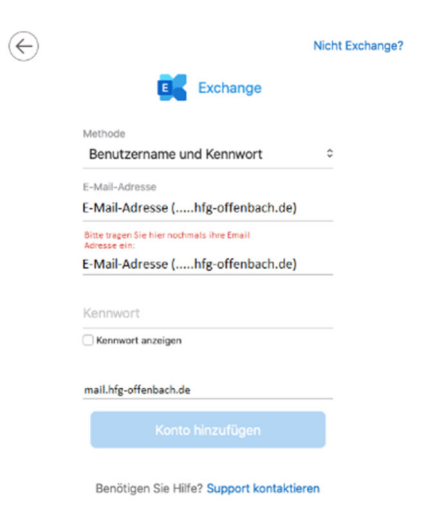

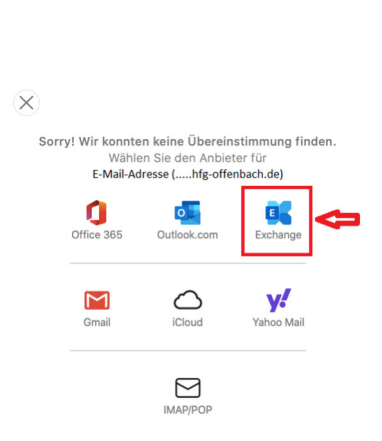

 $\overline{O}$ 

Geben Sie Ihre E-Mail-Adresse ein

E-Mail-Adresse (.....hfg-offenbach.de)

Weiter

E-Mail

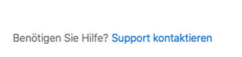

Nach erfolgreicher Überprüfung ihrer Anmeldedaten, ist die Einrichtung ihres Email Kontos abgeschlossen.

Klicken Sie auf *Fertig*.

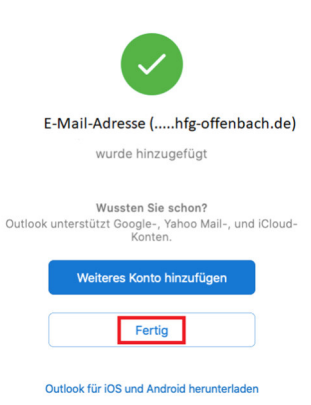

#### Optional – Shared Mailbox hinzufügen

Minimieren Sie das geöffnete Outlook. Klicken Sie in der Menüleiste auf Ablage, dann auf Öffnen und *Ordner eines anderen Benutzers….*

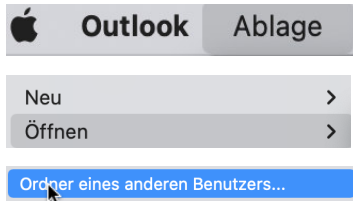

Im Dialogfenster (1.) geben Sie in das Suchfeld, den Namen der Shared Mailbox ein.

Die Shared Mailbox wird Ihnen angezeigt (2.). Klicken Sie auf den Namen der Shared Mailbox.

Klicken Sie zum Öffnen (3.) der Shared Mailbox auf Öffnen.

Wiederholen Sie die Schritte, wenn Sie den Zugriff auf mehrere Shared Mailboxen benötigen.

Hinweis: Bitte schließen Sie das Programm Outlook 2019 für Mac, und öffnen es dann erneut. Die Shared Mailbox sollte unter ihrem bereits bestehenden persönlichen Postfach angezeigt werden.

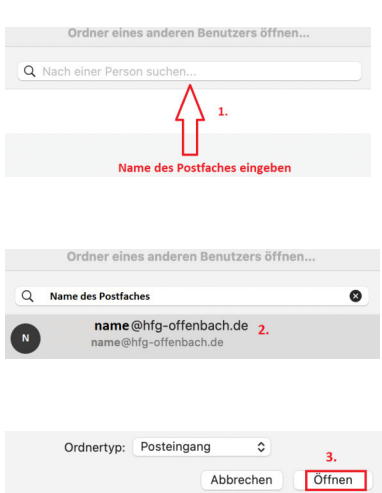